## HOW TO CLOCK IN AND OUT

1. From Xavier's main page ([www.xula.edu\)](http://www.xula.edu/), click on the BannerWeb link located on the upper left of the page.

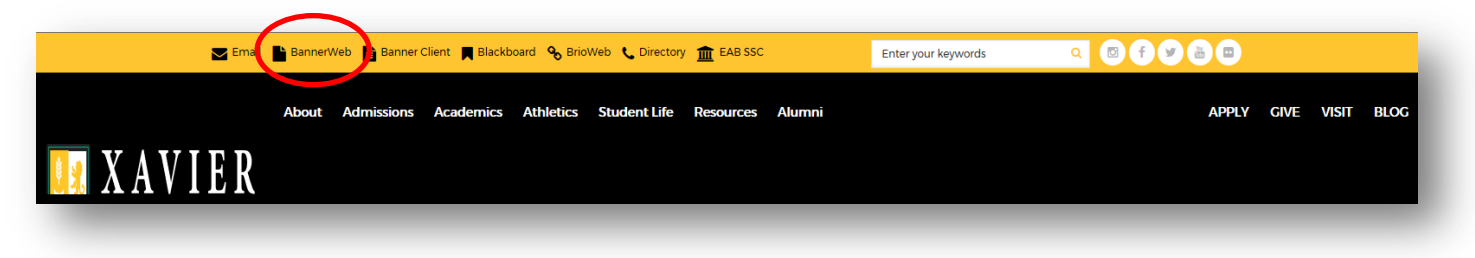

2. Click on the lock icon, "Banner Web," or the Secure Login button to login to BannerWeb.

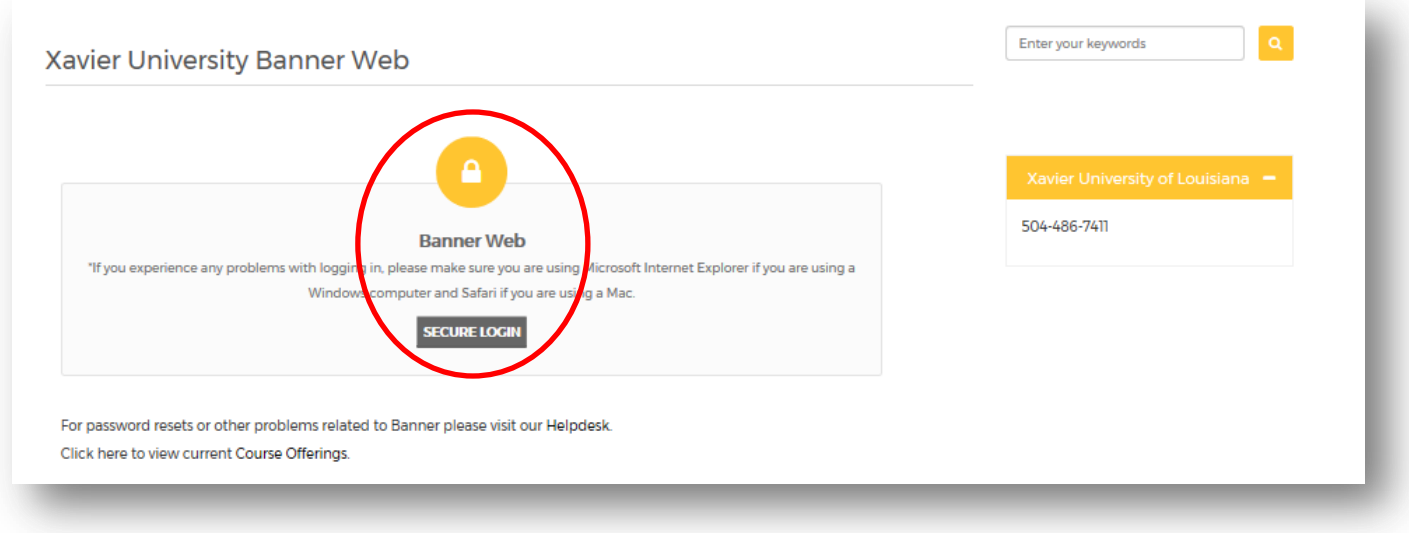

3. Enter your XULA ID # and PIN #. Then click on the "Login" button.

 If this is your first time logging in, your PIN # is the 6 digits of your birthdate (mmddyy). Be sure to change your PIN # after this session. See instructions on how to change your PIN # a[t http://www.xula.edu/human](http://www.xula.edu/human-resources/studentemployment.html)[resources/studentemployment.html.](http://www.xula.edu/human-resources/studentemployment.html)

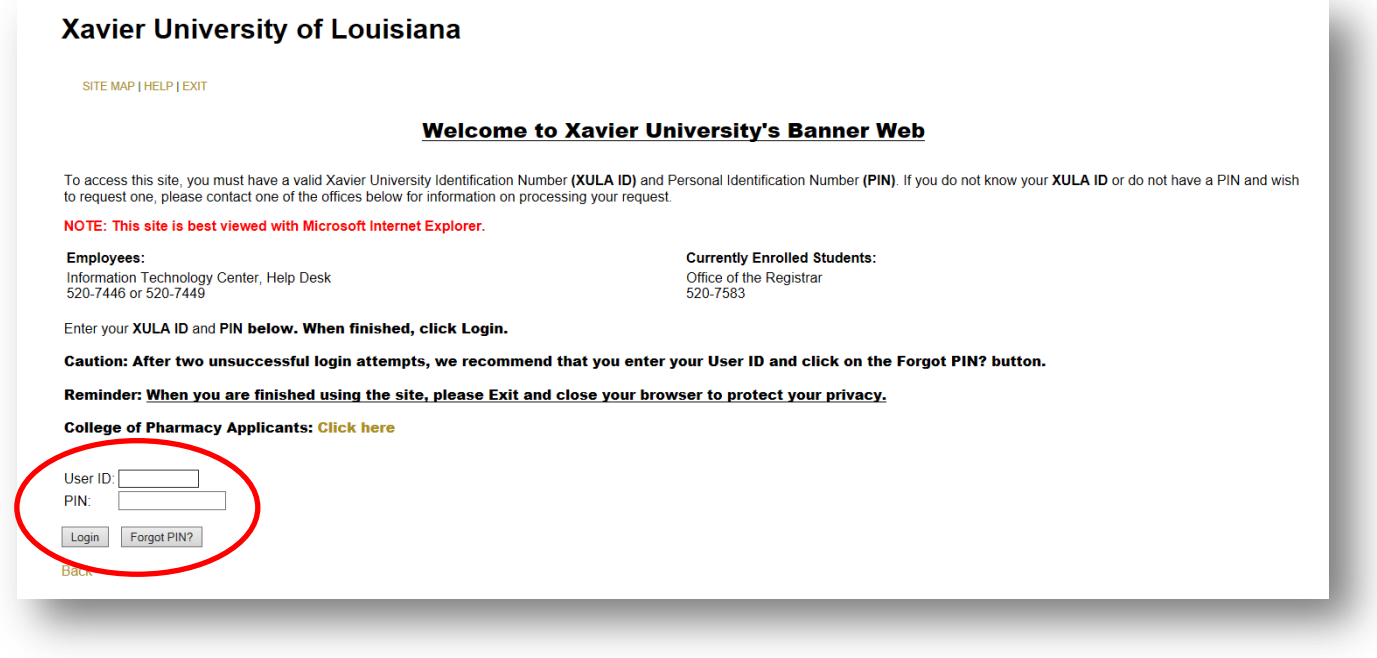

4. Click on either "Employee" or "Employee Information."

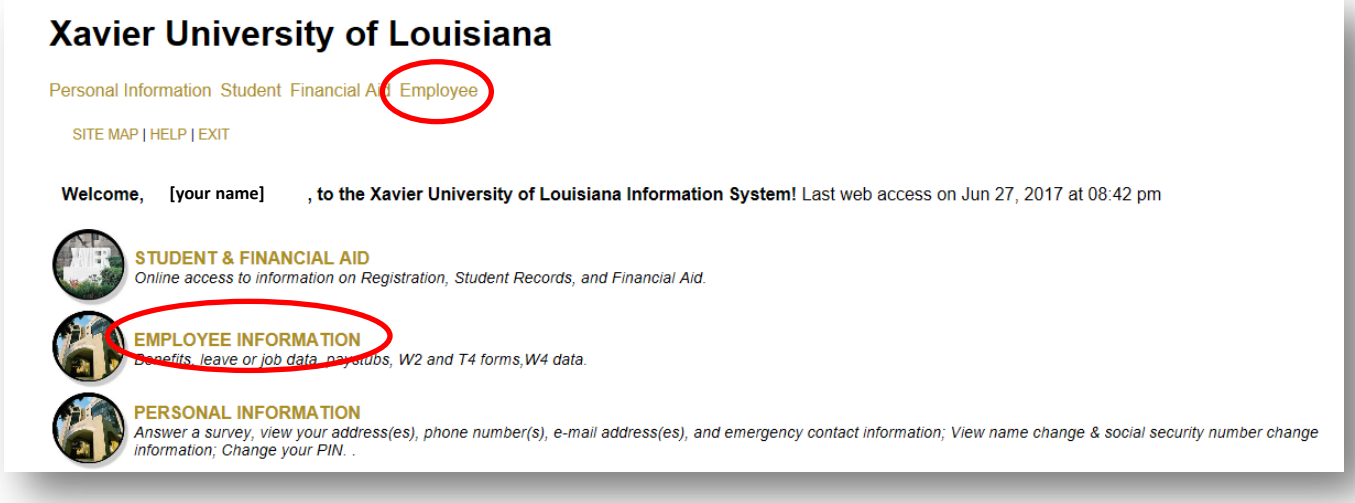

5. Click on "Time Sheet."

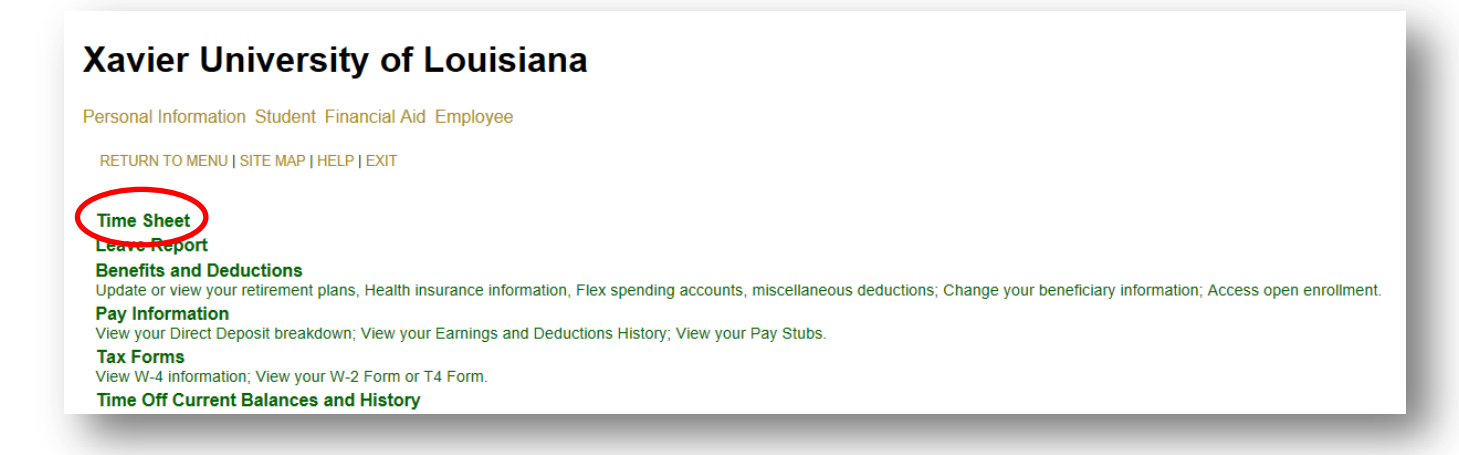

6. Select the job/position under "Title and Department" that you are signing in to work by clicking on the radio button under "My Choice." Then choose the correct Pay Period under "Pay Period and Status." Click on the "Time Sheet" button to open your time sheet.

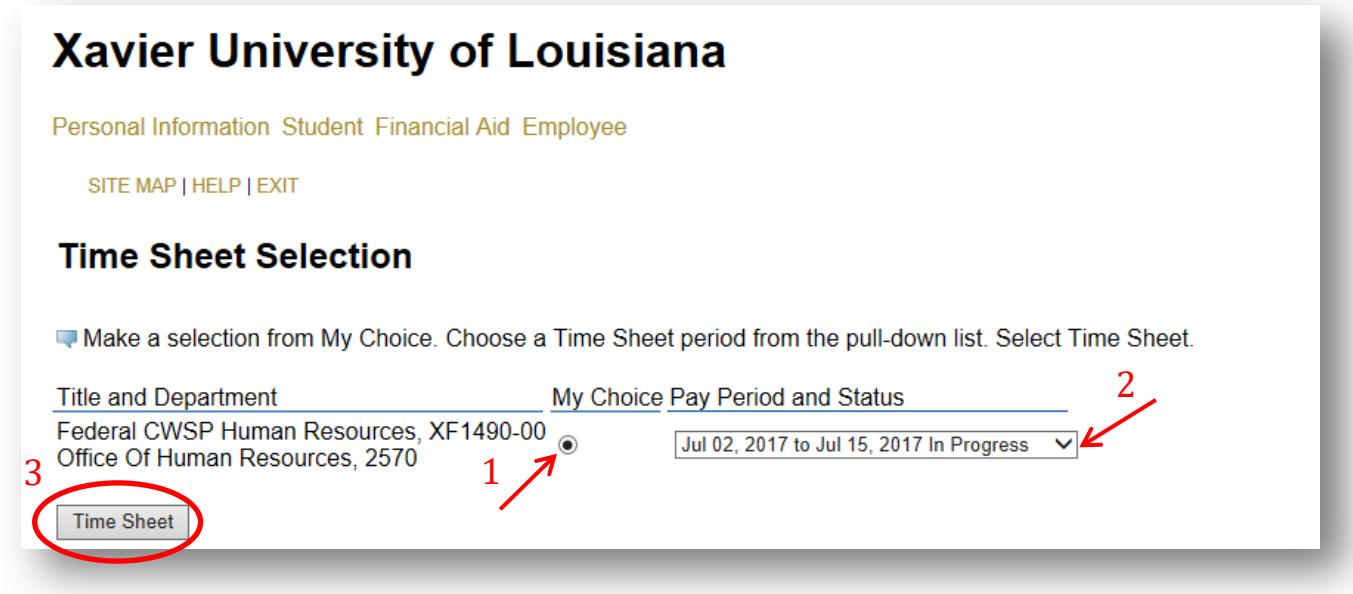

## 7. Click once on the clock icon to clock in.

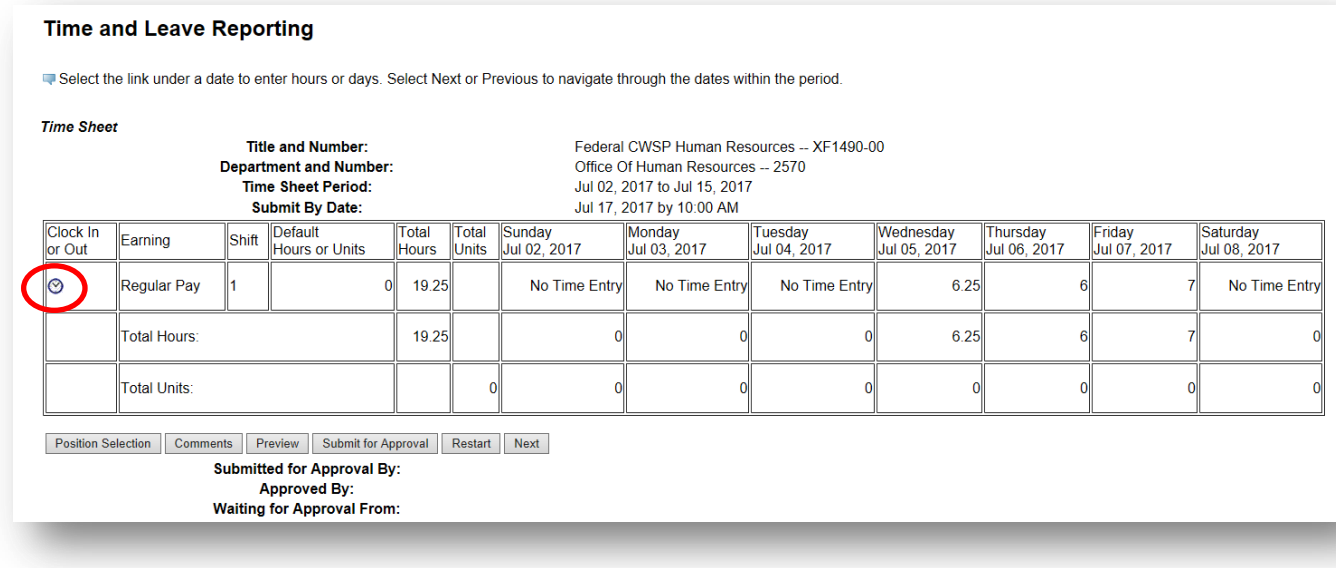

8. Click on the "Save" button.

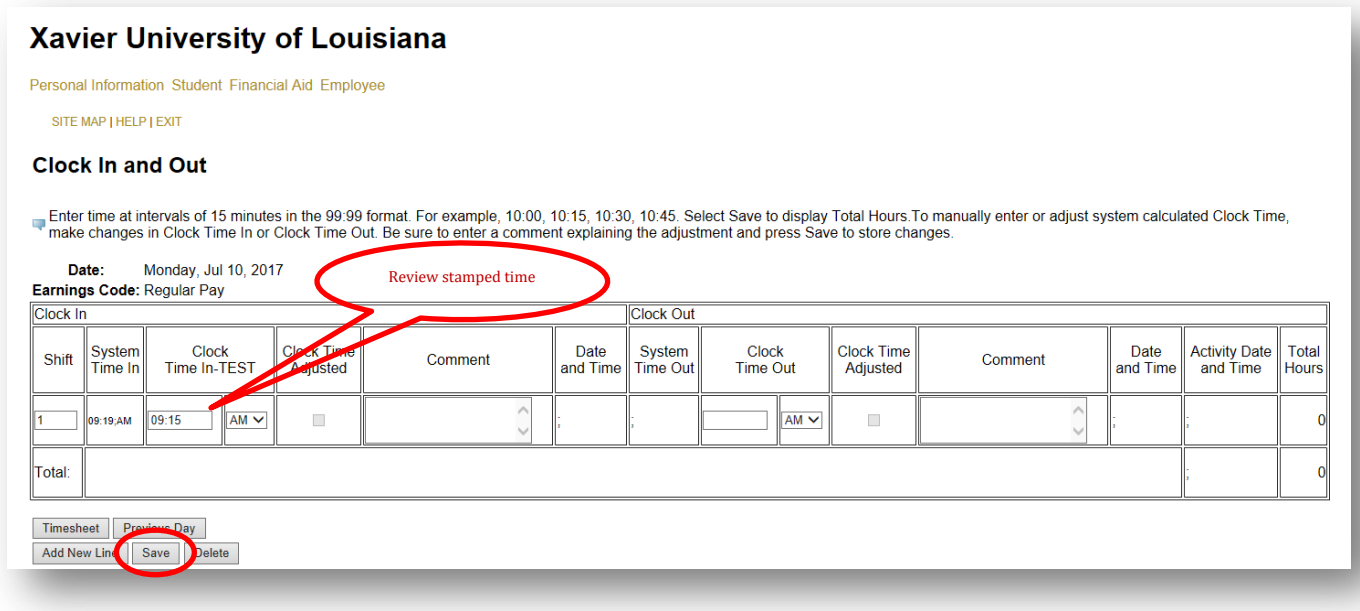

 WTE is a quarter-hour system. It will stamp time at the 15-minutes interval, based on when you clicked on the clock. There is a window of 7 minutes before and 7 minutes after the quarter-hour. For example, if you clocked in anytime between 9:08 a.m. and 9:22 a.m., the system will put in a 9:15 a.m. timestamp. If you clocked in anytime between 9:23 a.m. and 9:37 a.m., the system will put in a 9:30 a.m. timestamp. And so on; and so forth.

**9.** Look for the message that says, "The time entered has been accepted." Congratulations! You have successfully clocked in to work.

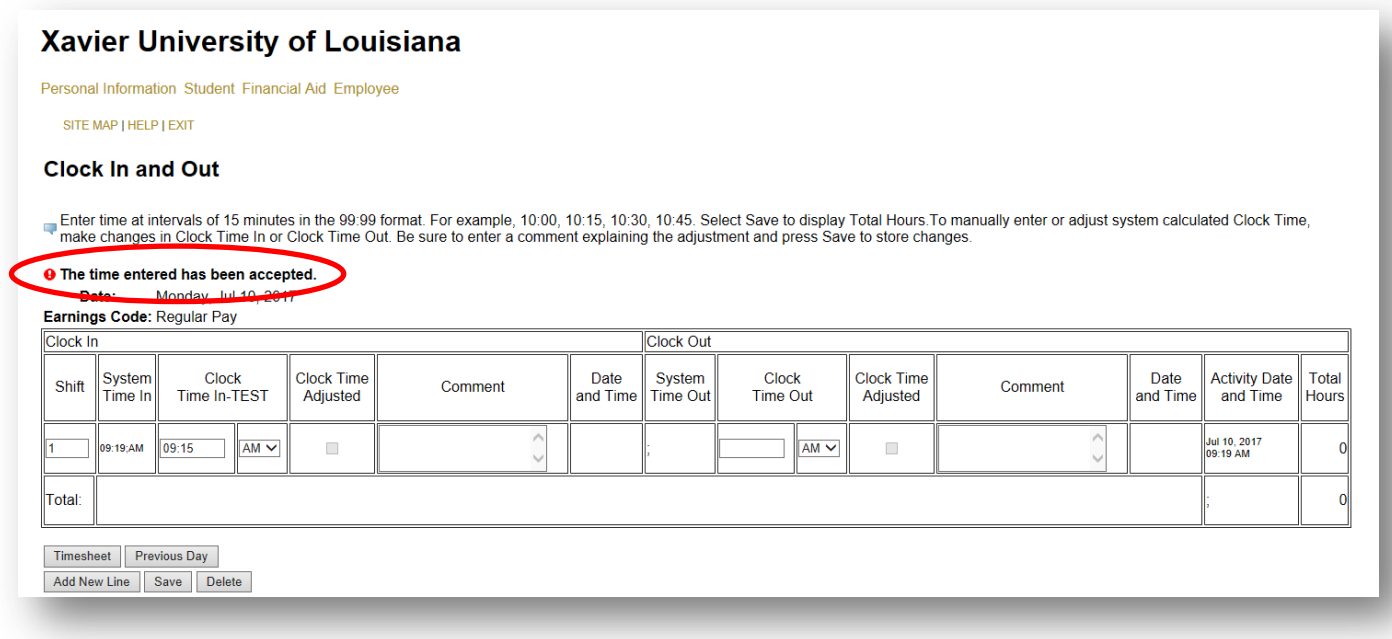

If you get the message, "Clock in time has been adjusted and a comment is required," wait for the time on your computer to change to the next minute, then click on "Employee" to refresh and clock in again. (Restart from number 4 above)

10. To clock out, you follow the same steps as you would when clocking in. The system alternates the input as clock in, clock out, clock in, clock out, etc. with each successful click on the clock icon.

1. Click on "Timesheet."

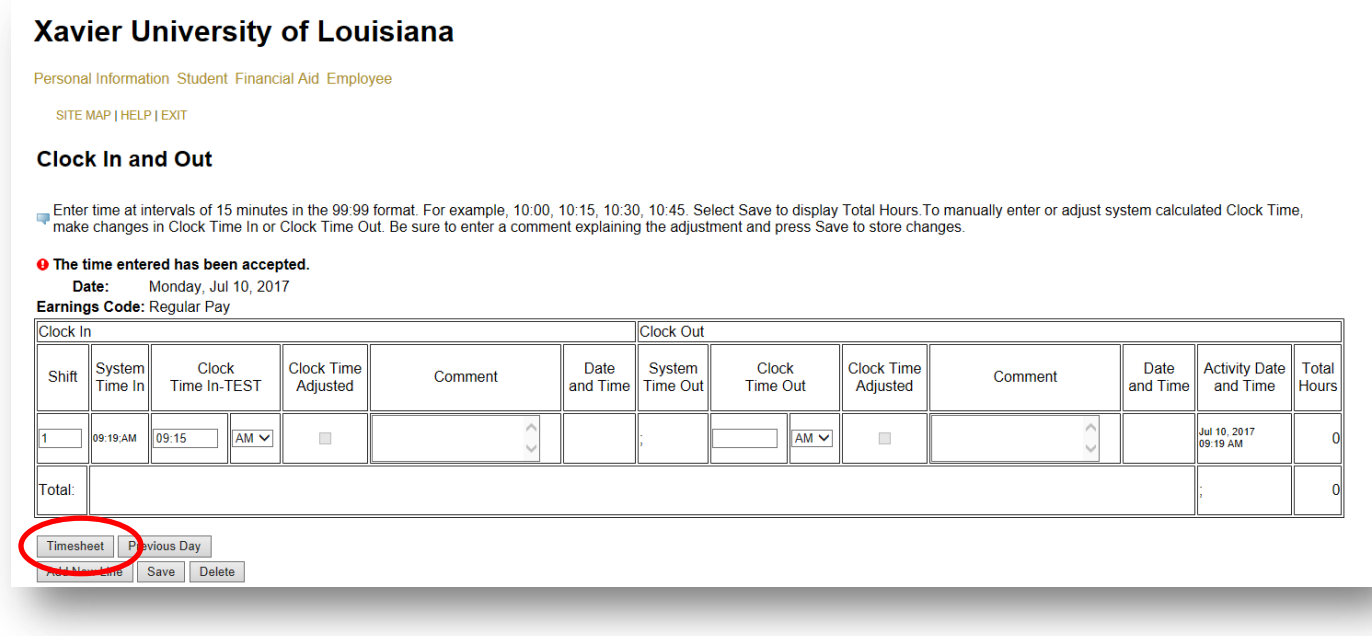

2. Click on "Preview."

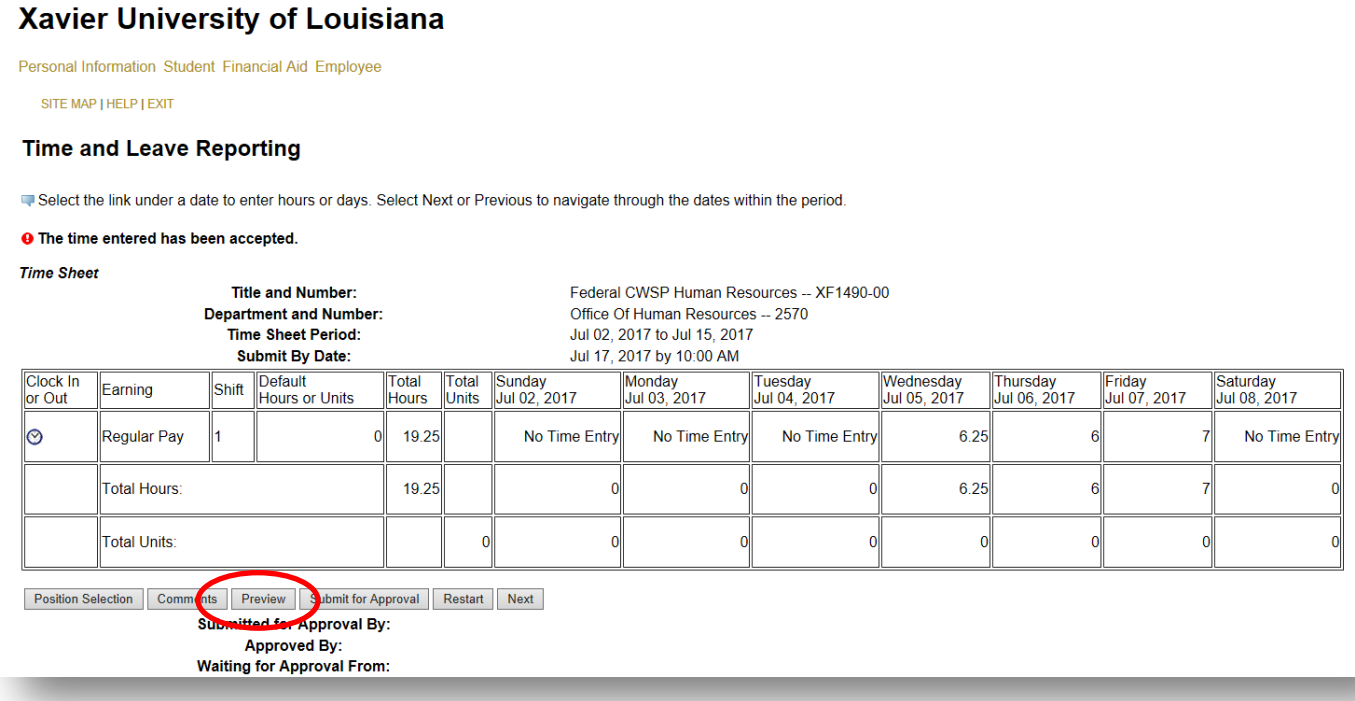

3. Check your Time In and Time Out each day to make sure they're accurate.

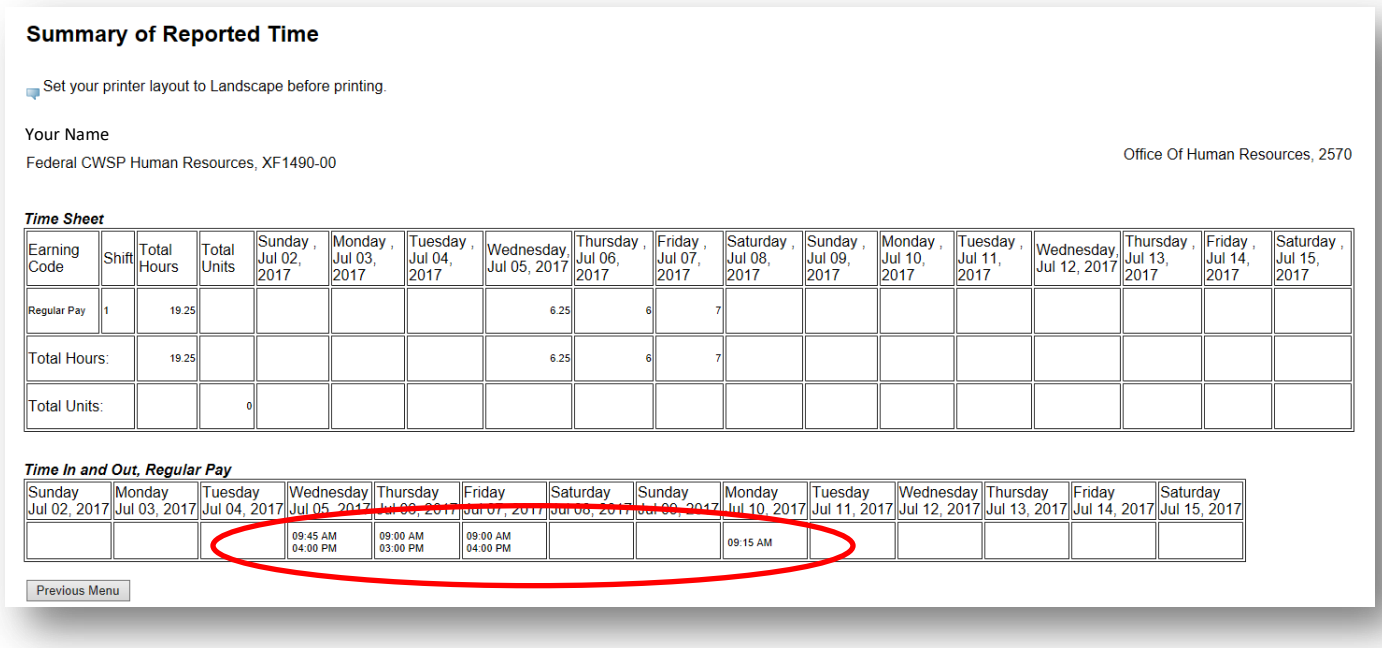

 As soon as you notice an error, such as a missing punch or a time stamp that doesn't belong, put in a comment, stating the date and nature of the error. Then notify your Supervisor immediately to make the corrections.

## HOW TO ENTER A COMMENT

1. A comment can be added by clicking the "Comments" button.

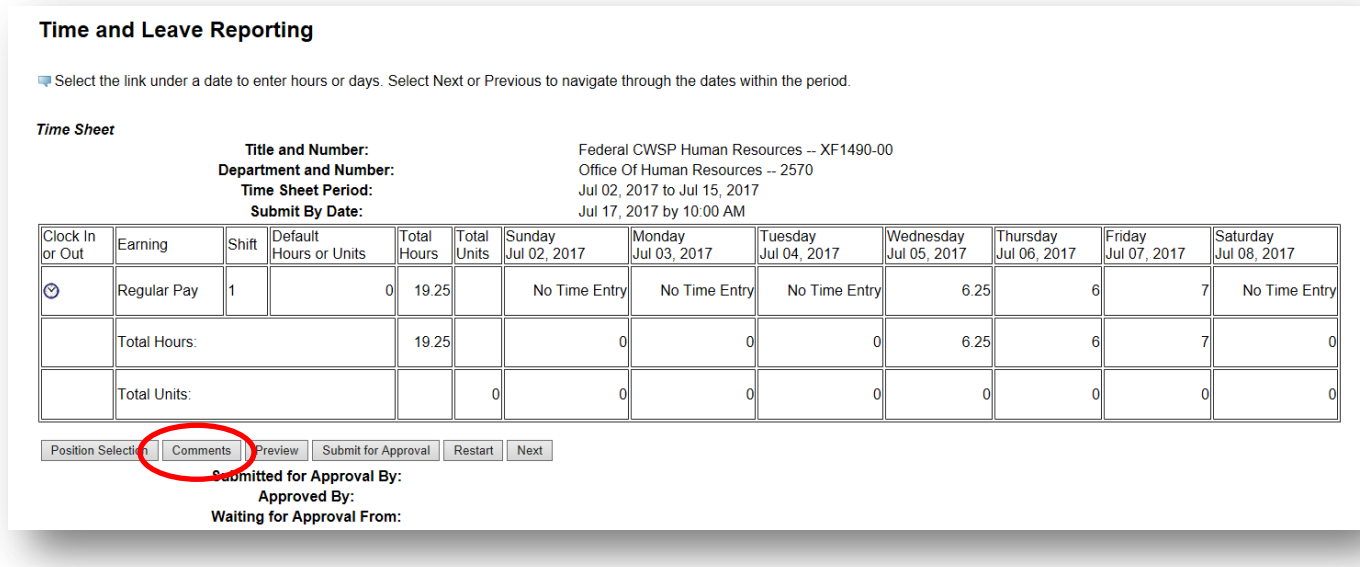

2. Input your comment inside the box. Be sure to state the affected date and relevant information for your Supervisor. Then click on "Save."

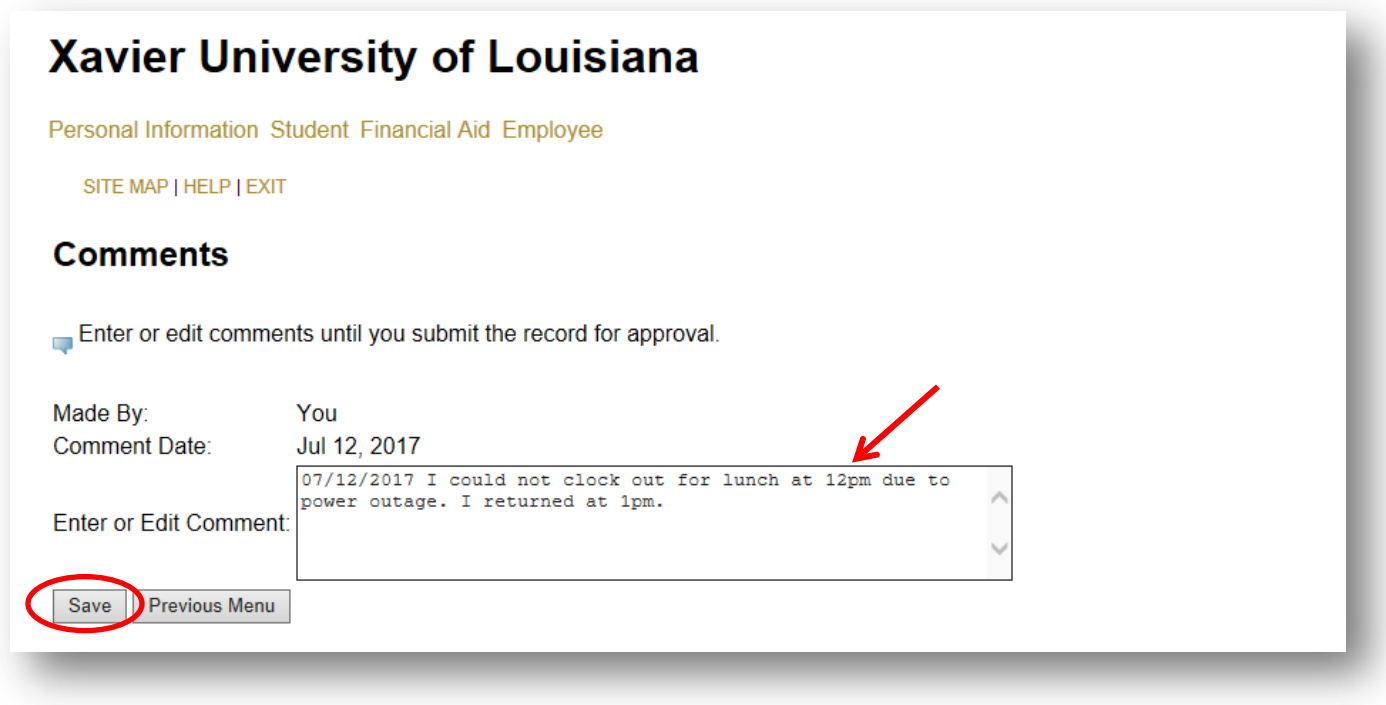

3. If you need to add another comment on a later date, do not type over your previous comment. Add to it. Then save.

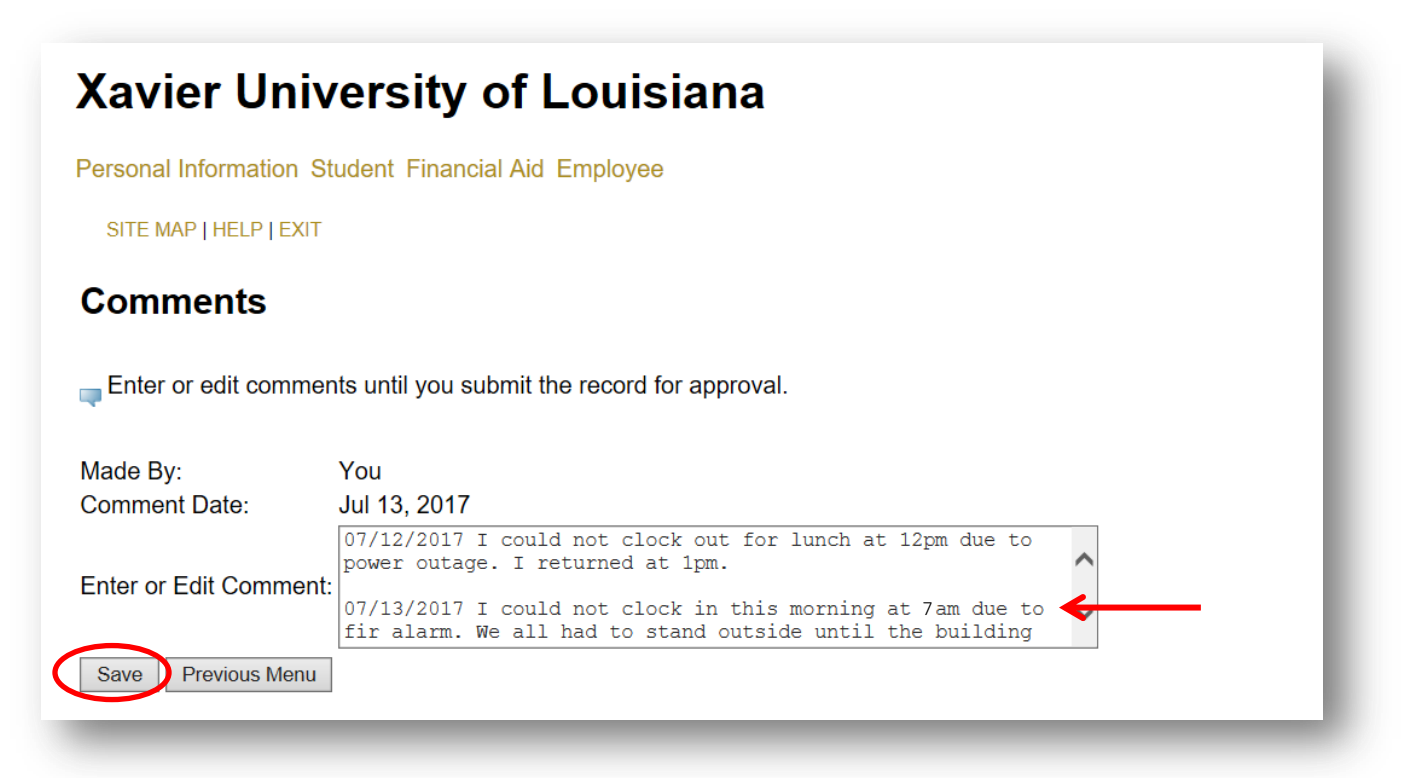

4. To view your saved comments, click on "Previous Menu."

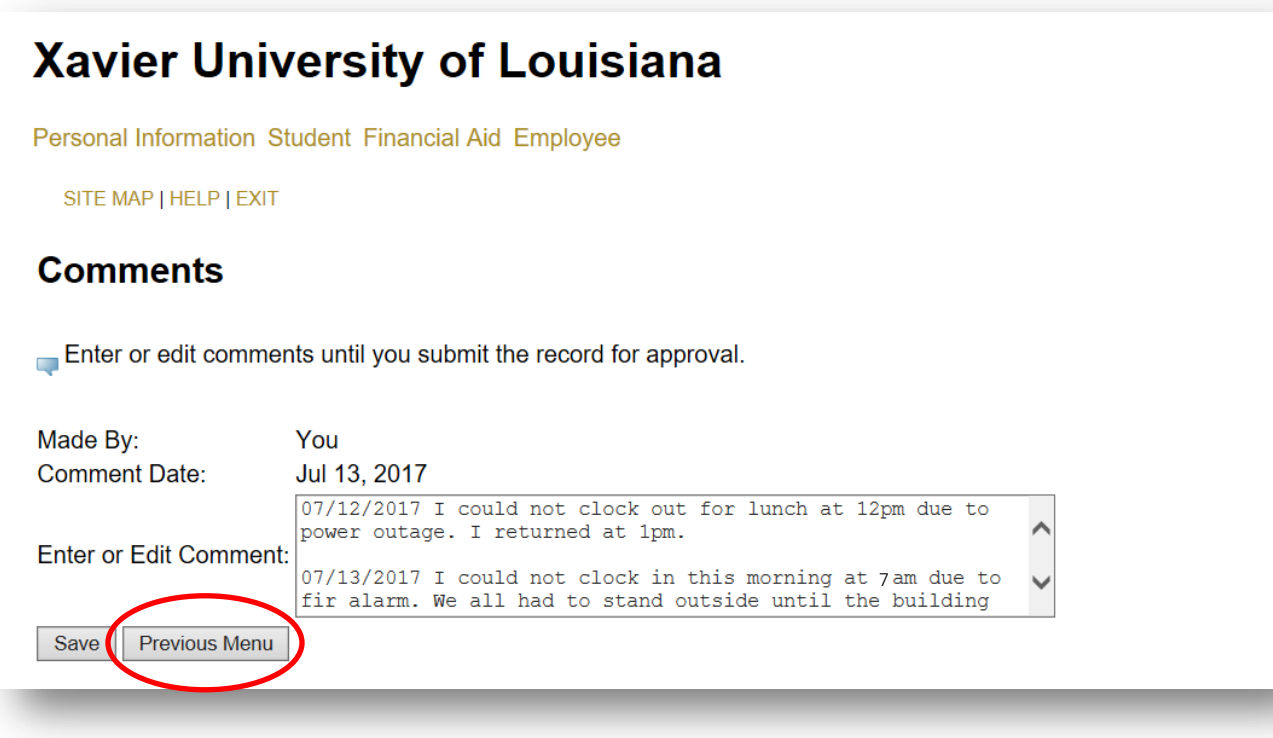

5. Click on "Preview."

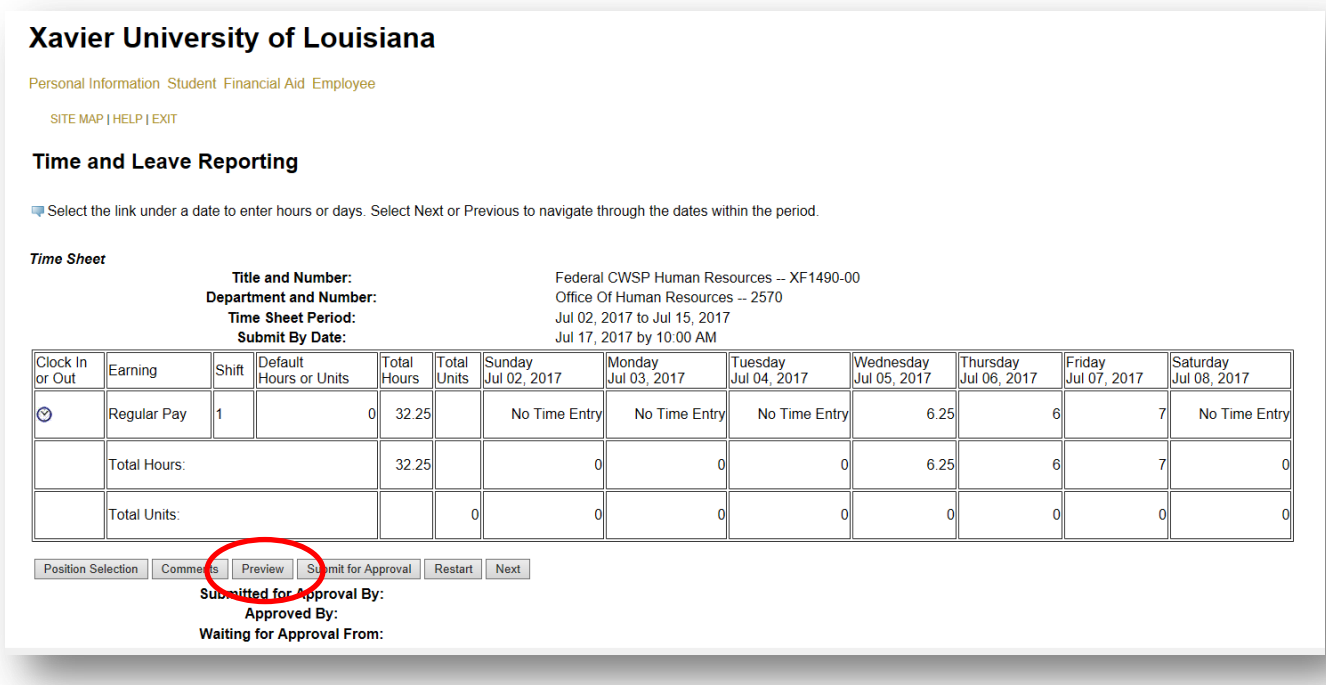

6. Your comments are at the bottom of your time card summary entries.

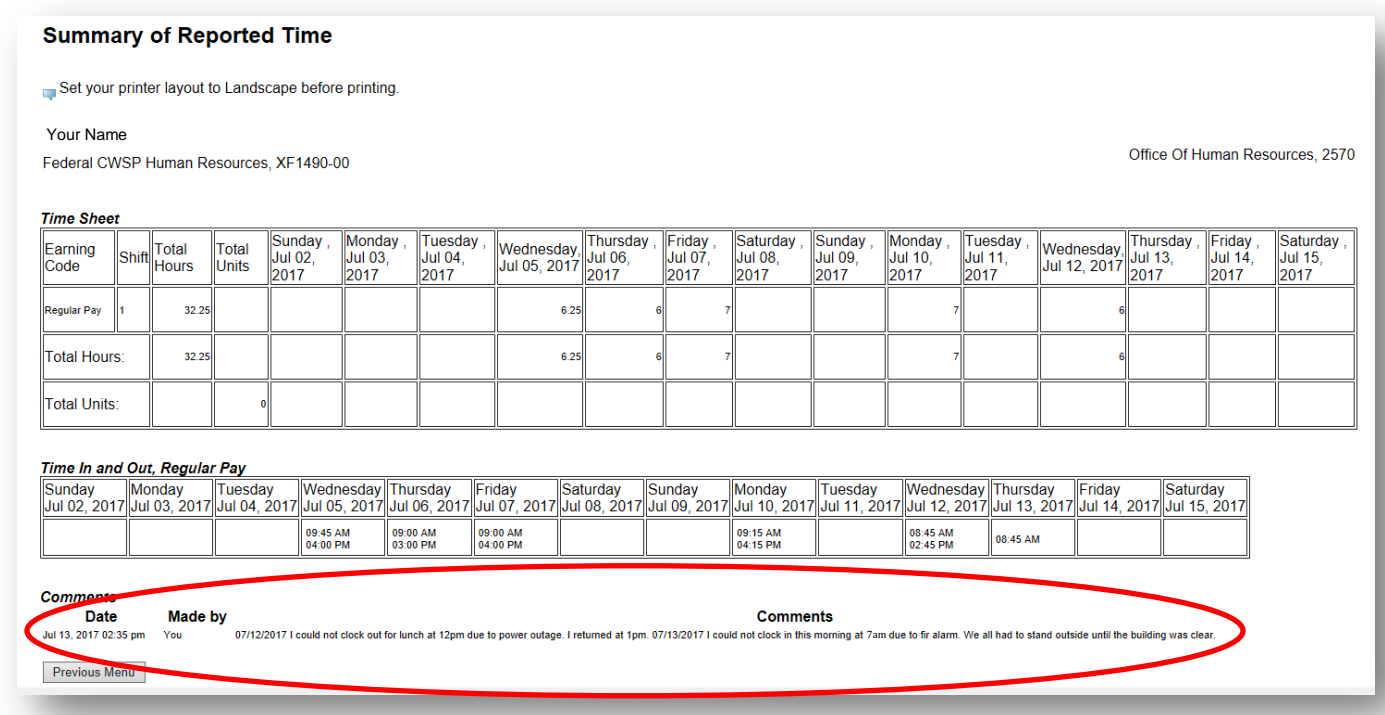

7. Don't forget to notify your Supervisor of the errors so that he or she can correct them.